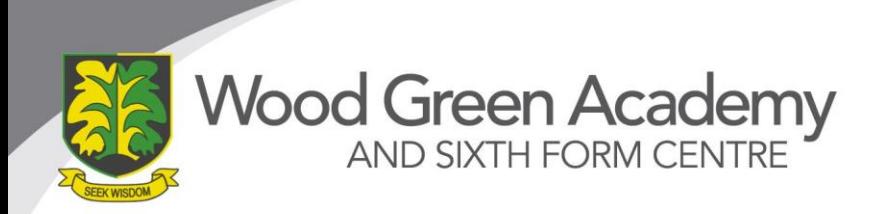

September 2020

#### **Year 7 Virtual Transition Evening Monday 21st September 2020- 6.30-8pm**

Dear Parent/Carer,

We hope that you child has settled in well to Wood Green and is enjoying their first few weeks in High School. Although the situation is not ideal and not what we would wish for for our students, we are pleased that everyone is now back at school and that we have met Year 7! We have had to make some minor changes regarding staffing which were unavoidable and hopefully you have appreciated that in such turbulent times these things happen.

As we missed the opportunity to meet you and you meet us in July, we would like to invite you to a Virtual Transition Evening on Monday September  $21^{st}$  from 6.30-8pm. This will allow you to have an appointment with your child's Form Tutor and discuss how they have settled in. A full Year 7 Progress Evening, where you can meet your child's subject teachers, will take place on Tuesday 10<sup>th</sup> November from 4.30-6.30pm.

If you wish to book a time to meet your child's Form Tutor online, please go to: <https://woodgreenacademy.schoolcloud.co.uk/>

#### **Instructions on how to use the booking systems are on the next page of this letter.**

In the meantime if you have any questions or concerns regarding any issues please do not hesitate to contact Miss. Donaghie (Year leader), Mr. Cavell (student Support Manager) or myself.

Yours sincerely

Essanter

Mrs. J C Bailey Deputy Head **Safeguarding and Student Welfare**

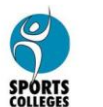

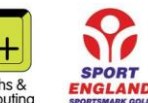

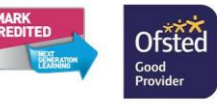

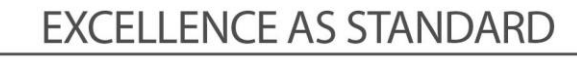

Company number: 07538389

#### **Parents' Guide for Booking Appointments**

Browse to https://woodgreenacademy.schoolcloud.co.uk/

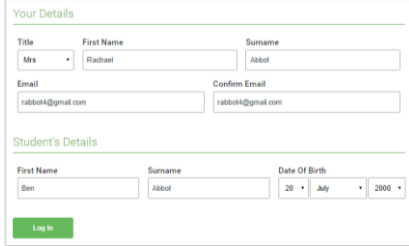

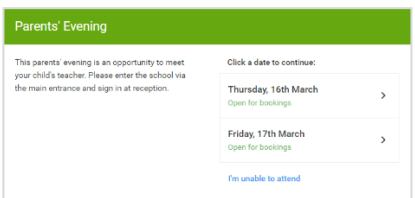

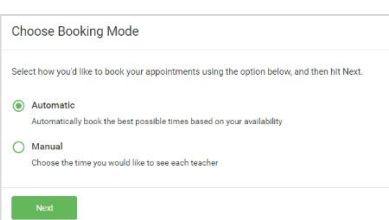

# **Step 1: Login**

Fill out the details on the page then click the *Log In* button.

A confirmation of your appointment will be sent to the email address you provide.

## **Step 2: Select Parents' Evening**

Click on the date you wish to book.

Unable to make all of the dates listed? Click *I'm unable to attend*.

### **Step 3: Select Booking Mode**

Choose *Automatic* if you'd like the system to suggest the shortest possible appointment schedule based on the times you're available to attend. To pick the time to book with the teacher, choose *Manual*. Then press *Next*.

We recommend choosing the automatic booking mode when browsing on a mobile device.

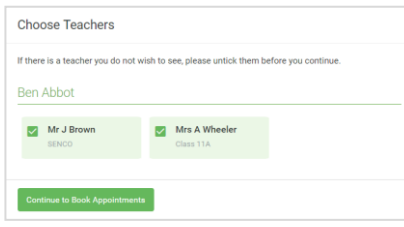

#### **Step 4: Choose Teachers**

If you chose the automatic booking mode, drag the sliders at the top of the screen to indicate the earliest and latest you can attend.

Select the teacher you'd like to book an appointment with. A green tick indicates they're selected. To de-select, click on their name

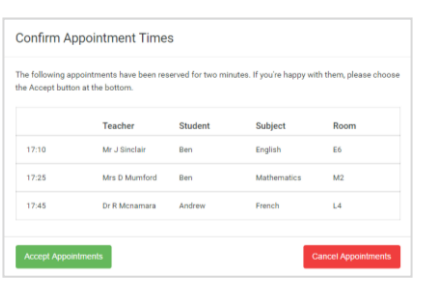

# **Step 5a (Automatic): Book Appointments**

If you chose the automatic booking mode, you'll see provisional appointments which are held for 2 minutes. To keep them, choose Accept at the bottom left.

If it wasn't possible to book the teacher during the time you are able to attend, you can either adjust the teacher you wish to meet with and try again, or switch to manual booking mode (Step 5b).

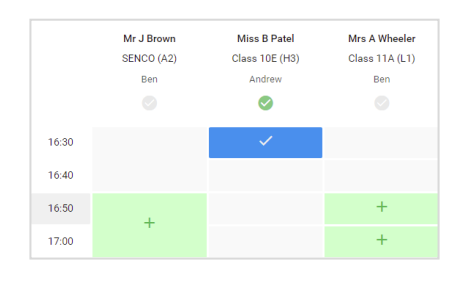

#### **Step 5b (Manual): Book Appointments**

Click any of the green cells to make an appointment. Blue cells signify where you already have an appointment. Grey cells are unavailable.

To change an appointment, delete the original by hovering over the blue box and clicking *Delete*. Then choose an alternate time.

Once you're finished booking your appointment, at the top of the page in the alert box, press *click here* to finish the booking process.

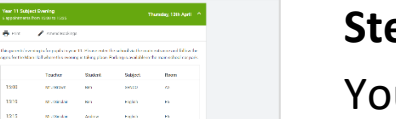

 $\frac{1}{2}$ 

## **Step 6: Finished**

ur booking will now appear on the My Bookings page. An email confirmation has been sent and you can also print appointments by pressing *Print*. Click *Subscribe to Calendar* to add these and any future bookings to your calendar.

To change your appointment, click on *Amend Bookings*.